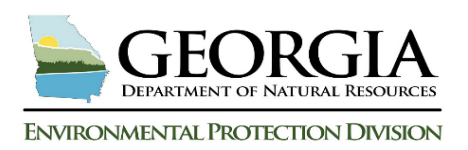

D

## **USTMP Staff GRBCA Training Manual: Step 1**

## **I. Steps to Complete Prior to Opening the GRBCA Workbook:**

- **1.** Complete the LWRS and Receptor Field Survey.
- **2.** Create a Receptor Map using Google Earth and Receptor Field Survey Results.
- **3.** Download the GRBCA Workbook to your computer hard drive.
- **4.** Open site documentation that provides necessary data to complete the evaluation.

## **II. Begin the GRBCA Risk Evaluation Process:**

**1. Preparing the Workbook for the site's risk evaluation**

Follow the steps  $A - E$  below to prepare the workbook for your site's risk evaluation.

Click the "Enable Content" button to open the workbook and activate the GRBCA worksheet.  $\mathsf{A}$ 

Select the "File" tab on the toolbar and click "Save As" from the dropdown menu. Name the GRBCA Workbook file and "Save" to selected location.  $\mathsf{B}^{\mathsf{T}}$ 

Select the "Reset Entire Project" button to clear all entries, reset the workbook and ensure the workbook will perform as designed. C

Select the floppy disk icon above the Excel toolbar to save the reset workbook **or** select the "File" tab and from the drop-down, click "Save."

Select the "Start Risk Evaluation" button to begin the "RBTL Report" worksheet. E

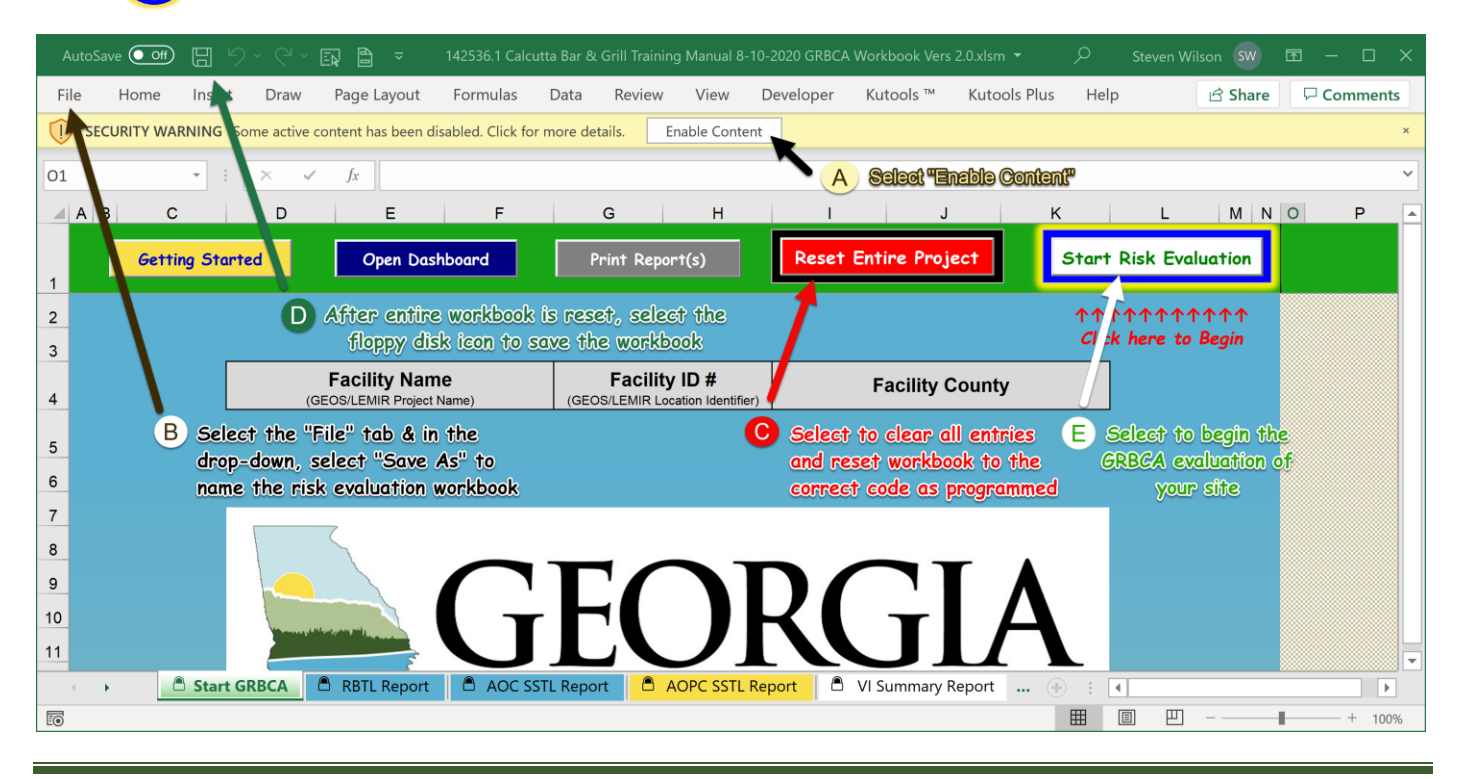

GRBCA Training – Start GRBCA Worksheet Page 1